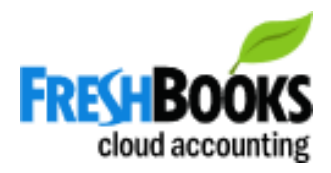

How To Update Your Credit Card in Freshbooks

- 1. When you receive the email, click on the link to **view your Account Statement**
- 2. Click on the **Profile icon** at the top right of the page

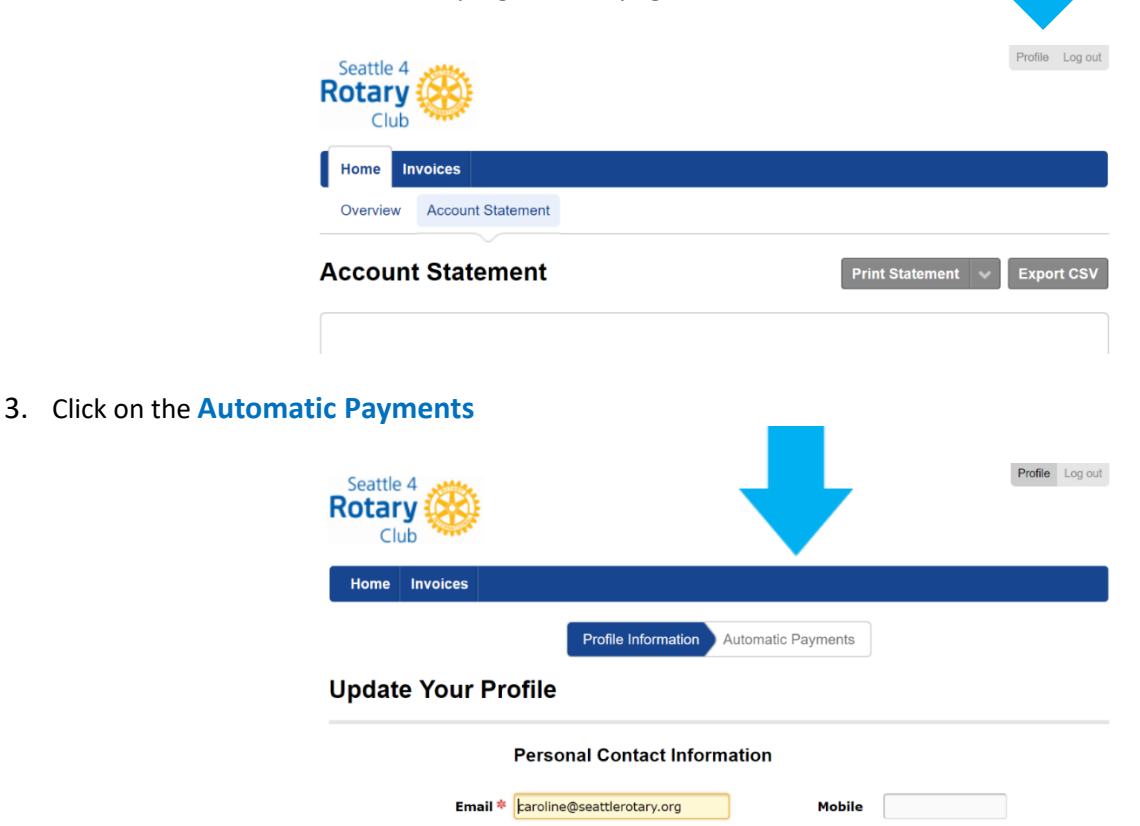

4. Select **Change Card** and follow the instructions

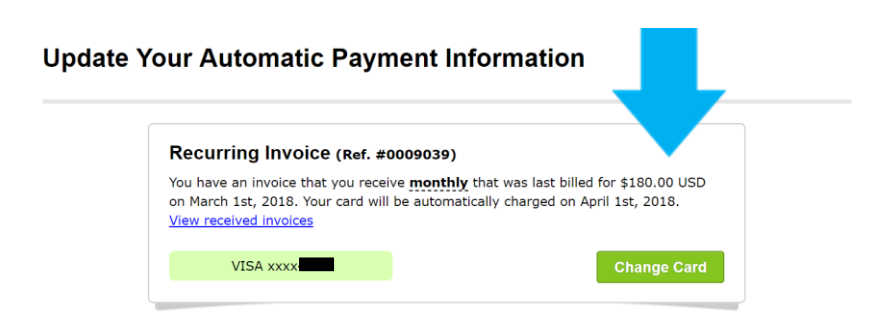